# **EXTENSION ET REMPLACEMENT D'UN DISQUE DUR : VOLUMES PROTÉGÉS**

Consultez les instructions ci-dessous avant d'ajouter ou de remplacer des disques durs.

## SUPPRESSION DE DISQUES DURS SAINS À PARTIR D'UN VOLUME PROTÉGÉ

Un volume protégé peut être :

- SimplyRAID (sécurité simple ou double)
- RAID 1/RAID 1 + disque de rechange (deux disques minimum)
- $\blacksquare$  RAID 5/RAID 5 + disque de rechange
- $\blacksquare$  RAID 6/RAID 6 + disque de rechange

**La suppression d'un disque dur sain à partir d'un volume protégé lorsque le LaCie 5big NAS Pro est allumé annulera la protection de ce volume. Si le volume possède une sécurité à deux disques, la suppression de deux disques durs sains lorsque le LaCie 5big NAS Pro est allumé annulera la protection de ce volume.** La suppression de disques sains n'est pas recommandée ; vous pouvez cependant éviter de casser le RAID en éteignant d'abord le NAS LaCie. Rétablissez les baies des disques durs avant d'allumer le NAS LaCie.

Si un disque sain a été supprimé alors que le LaCie 5big NAS Pro était allumé, vous pouvez l'insérer dans le logement du boîtier et NAS OS synchronisera le RAID. Il est important de retenir que lors de la synchronisation :

- La performance NAS est réduite en raison d'une demande trop élevée pour l'UC
- La protection du RAID n'est disponible qu'une fois la synchronisation terminée
- Les disques durs plus anciens peuvent présenter un dysfonctionnement, notamment les modèles qui n'ont pas été fabriqués pour NAS

**Informations importantes relatives à la sauvegarde du NAS :** il est recommandé à tous les utilisateurs de sauvegarder leurs données vers un DAS ou un autre NAS, en plus d'avoir une protection contre la défaillance du disque ou d'un point secondaire (ex. : matériel informatique, réseau, etc.) Voir [Tâches de sauvegarde](http://manuals.lacie.com/fr/manuals/2big-5big-nas/backup/start) pour plus d'informations.

## EXTENSION ET REMPLACEMENT D'UN DISQUE DUR AVEC DES CONFIGURATIONS RAID PROTÉGÉES

**Information importante :** si un disque dur que vous avez acheté à LaCie ne fonctionne pas, veuillez contacter votre revendeur LaCie ou le service clientèle LaCie.

### Augmenter une capacité de stockage d'un volume : ajouter des disques au boîtier

Les instructions ci-dessous concernent l'extension de stockage dans un LaCie 5big NAS Pro doté de logements disponibles ou libres. Si vous échangez un disque dur existant de votre boîtier par un disque dur d'une capacité supérieure, veuillez suivre les instructions de la rubrique [Réparer un disque défaillant ou augmenter la capacité](http://manuals.lacie.com/fr/manuals/2big-5big-nas/raid5big/5big03-expmultdisk#reparer-un-disque-defaillant-ou-augmenter-la-capacite-de-stockage) [de stockage](http://manuals.lacie.com/fr/manuals/2big-5big-nas/raid5big/5big03-expmultdisk#reparer-un-disque-defaillant-ou-augmenter-la-capacite-de-stockage).

Le LaCie NAS OS vous donne la liberté de configurer des volumes et un RAID pour votre réseau. Quand il est impossible de dresser une liste de chaque option d'extension, consultez les exemples suivants et appliquez-les à votre situation.

**Ajout de disques durs :** Assurez-vous d'ajouter un nouveau disque dur sans donnée. Même si les données du volume sont sûres, la procédure suivante **supprimera les fichiers enregistrés sur le nouveau disque dur que vous êtes en train d'ajouter au volume.**.

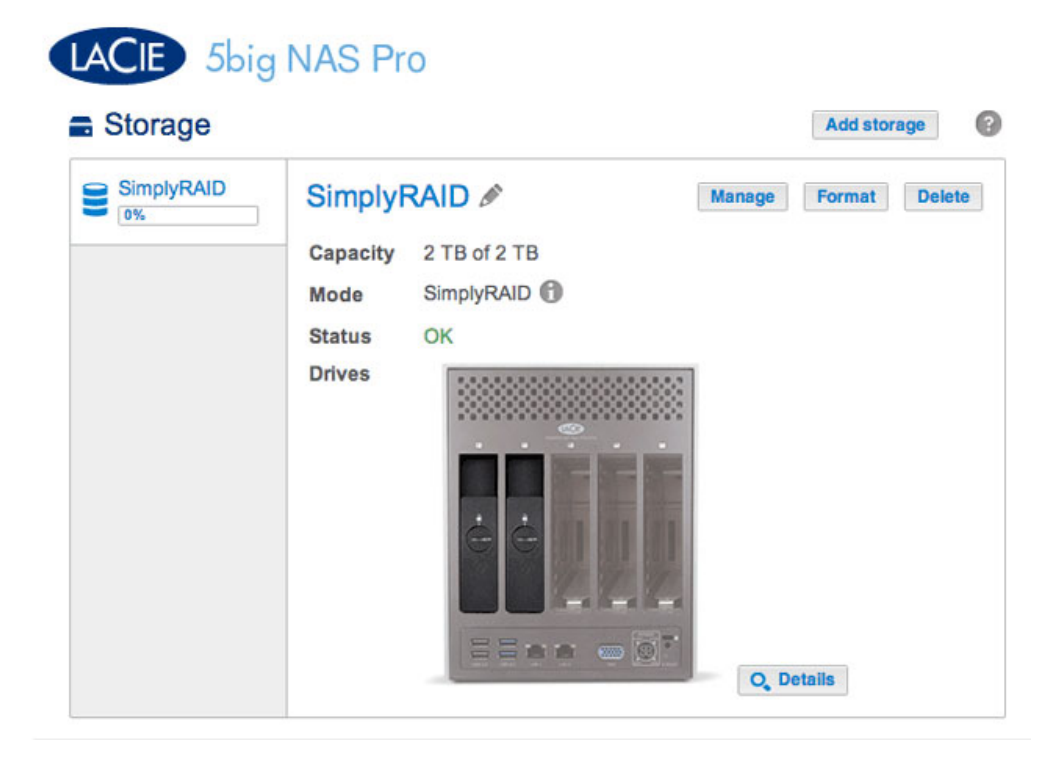

1. Insérez un ou plusieurs disques durs dans les logements disponibles de votre LaCie 5big NAS Pro (reportez-vous à [Suppression/Insertion d'un disque dur](http://manuals.lacie.com/fr/manuals/2big-5big-nas/raid5big/5big04-diskinstall) pour les instructions). Une fois l'installation du disque terminée, la page Stockage doit afficher au moins un Nouveau disque dur.

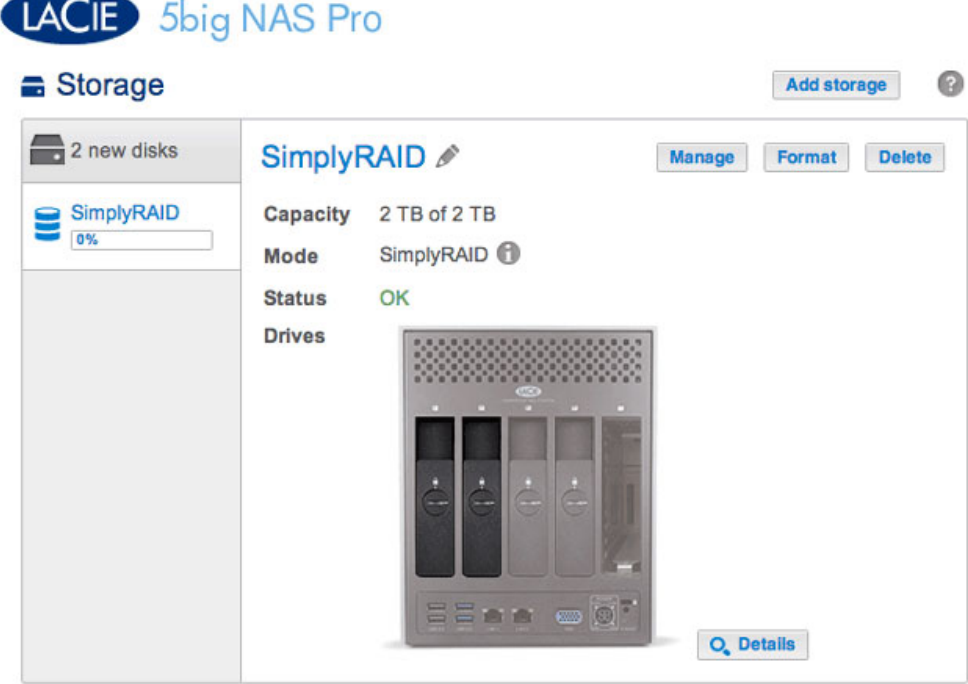

- 2. Choisissez **Gérer**.
- 3. Sélectionnez **Ajouter un disque**, puis **Suivant**.

#### Manage volume: SimplyRAID

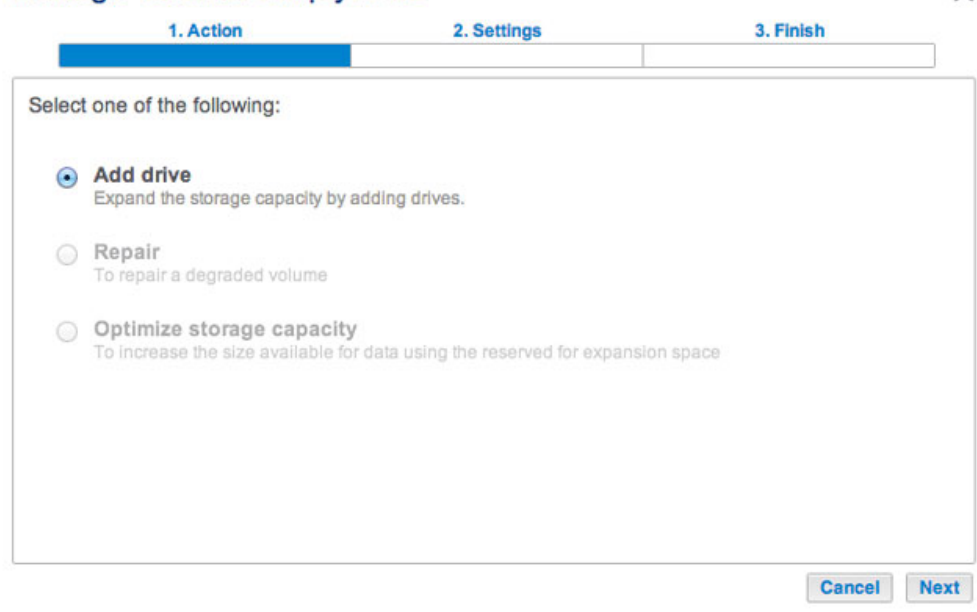

 $\times$ 

4. Cochez les cases du/des nouveau(x) disque(s) dur(s), puis choisissez **Suivant**.

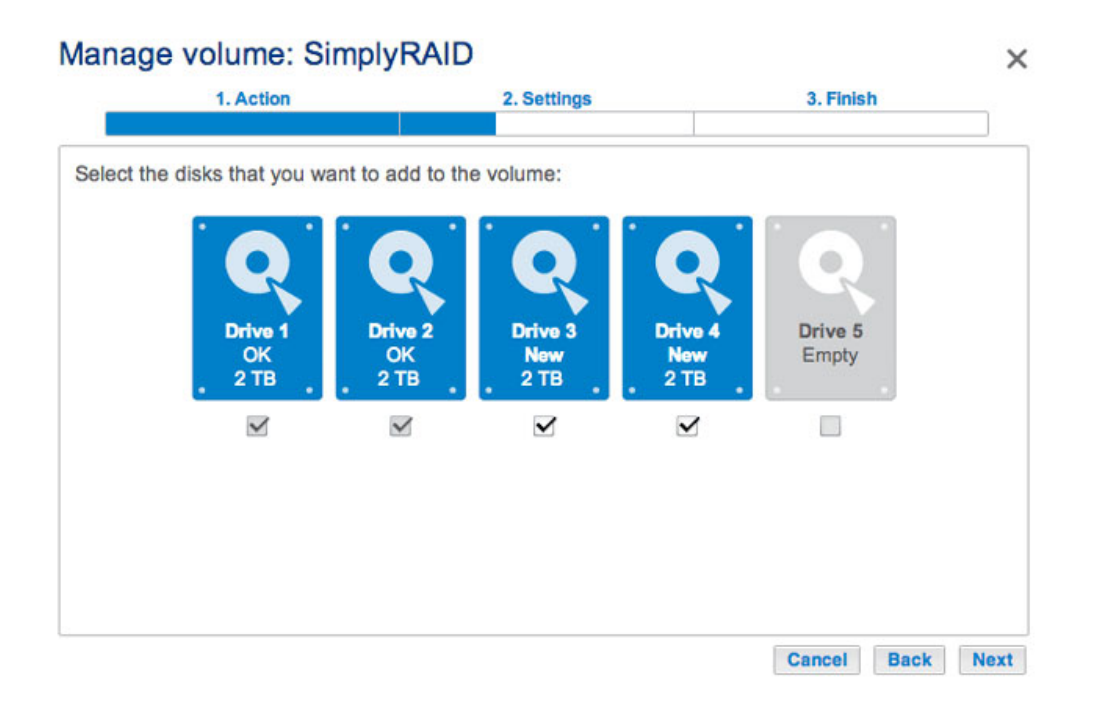

5. Lisez la page de synthèse, puis choisissez **Terminer**. Cliquez sur **Oui** à l'invite pour confirmer le RAID.

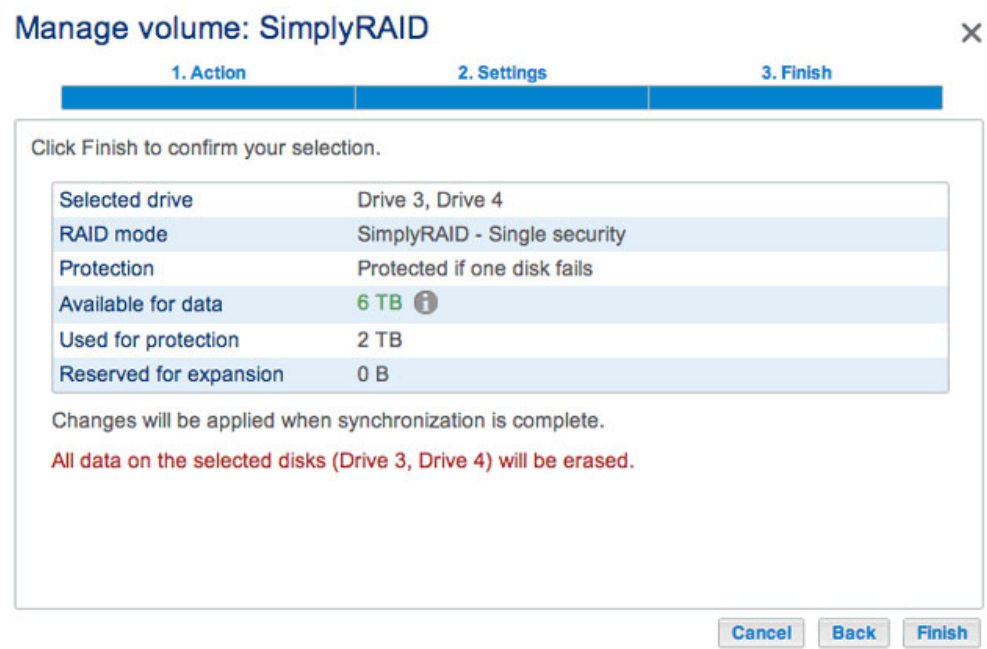

Vous pouvez utiliser le volume lorsque ce dernier synchronise les données. La performance du NAS peut être affecter lors de la synchronisation.

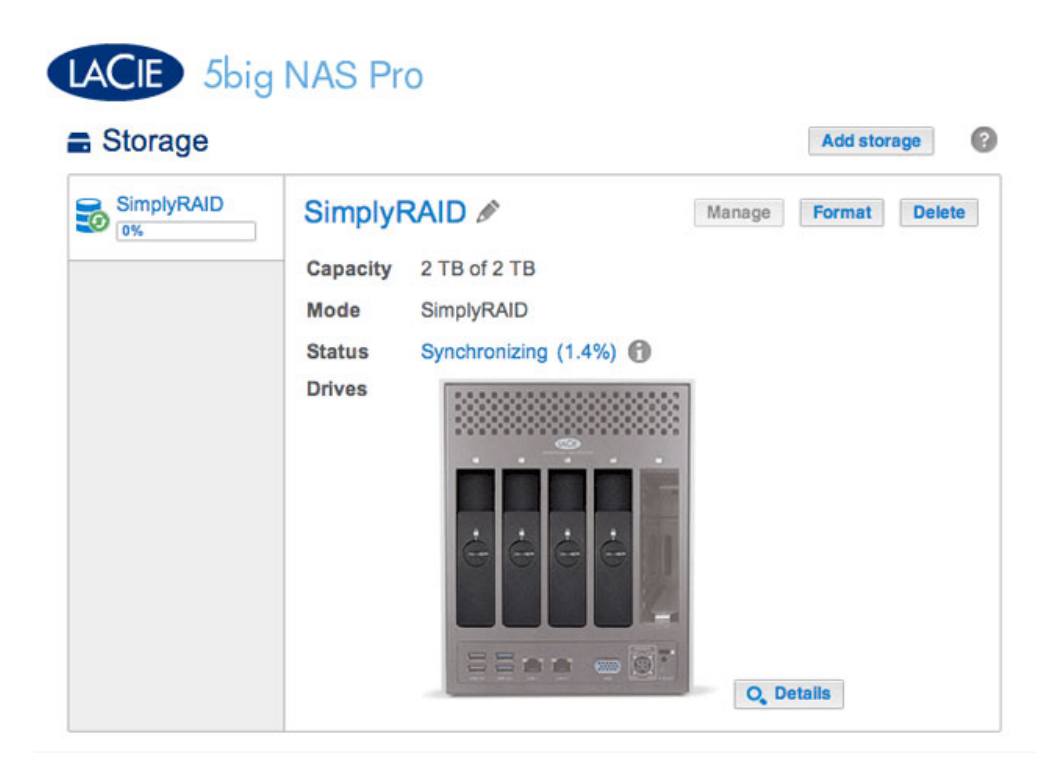

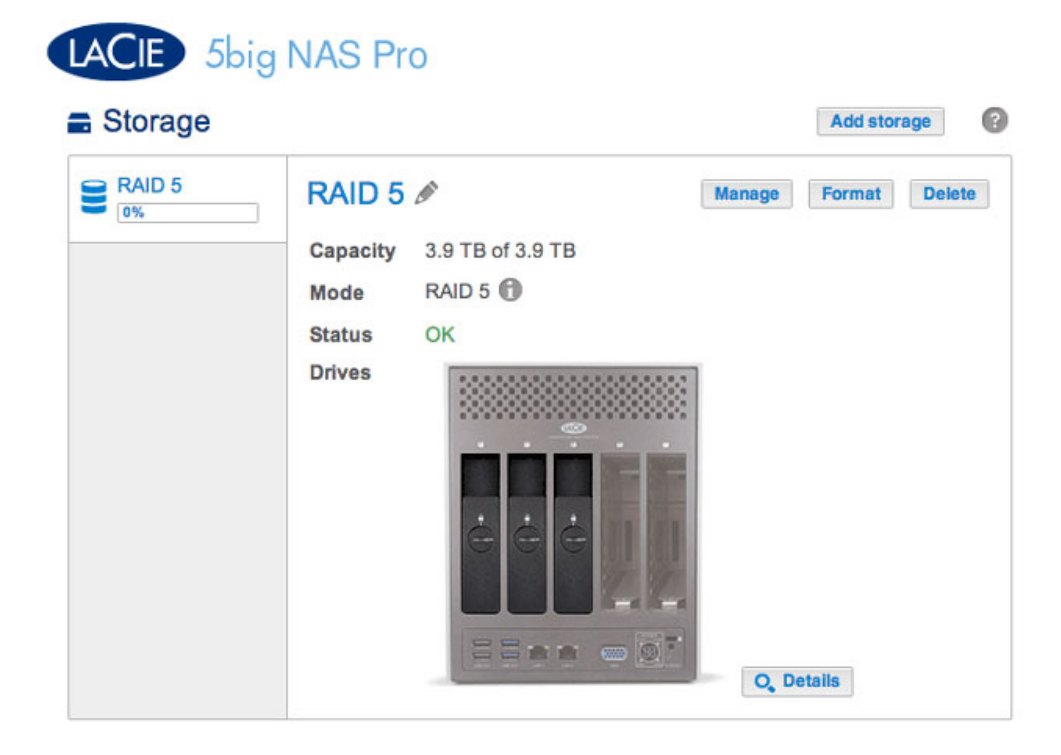

L'exemple ci-dessous montre comment ajouter un nouveau disque au volume RAID 5. Vous pouvez suivre ces mêmes instructions lors de l'ajout de disques à votre volume Custom RAID.

1. Insérez un ou plusieurs disques durs dans les logements disponibles suivants de votre LaCie 5big NAS Pro (reportez-vous à [Suppression/Insertion d'un disque dur](http://manuals.lacie.com/fr/manuals/2big-5big-nas/raid5big/5big04-diskinstall) pour les instructions). Une fois l'installation du disque terminée, la page Stockage doit afficher au moins un Nouveau disque dur.

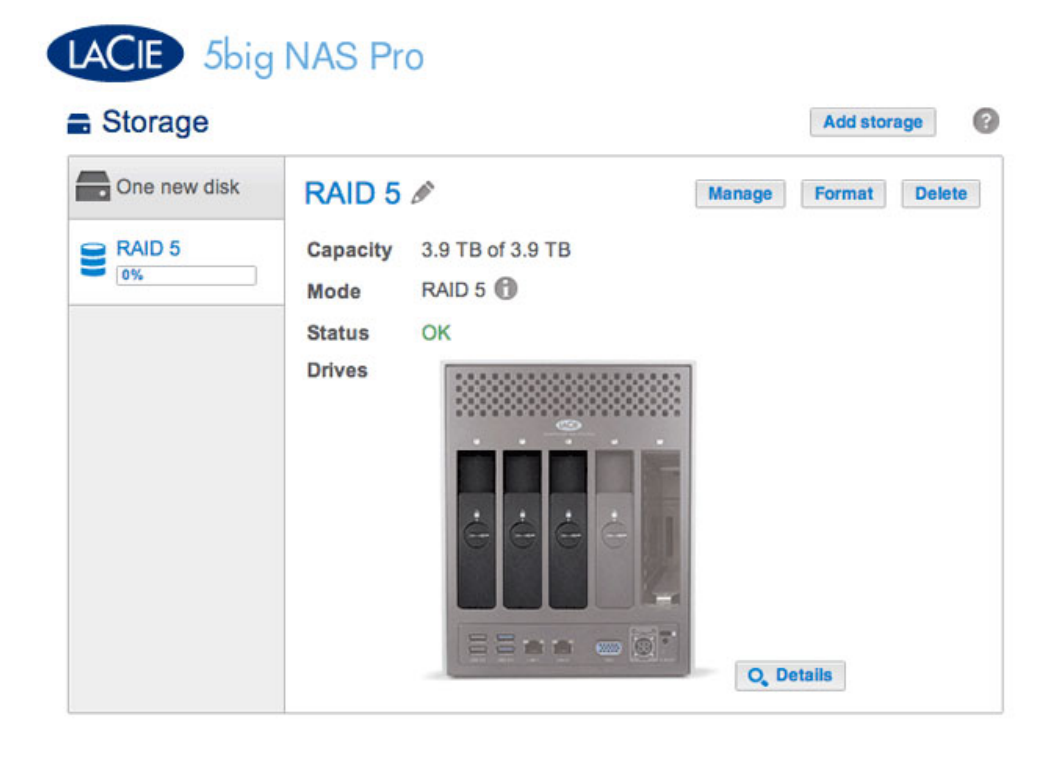

- 2. Choisissez **Gérer**.
- 3. Sélectionnez **Ajouter un disque**, puis **Suivant**.

#### Manage volume: RAID 5

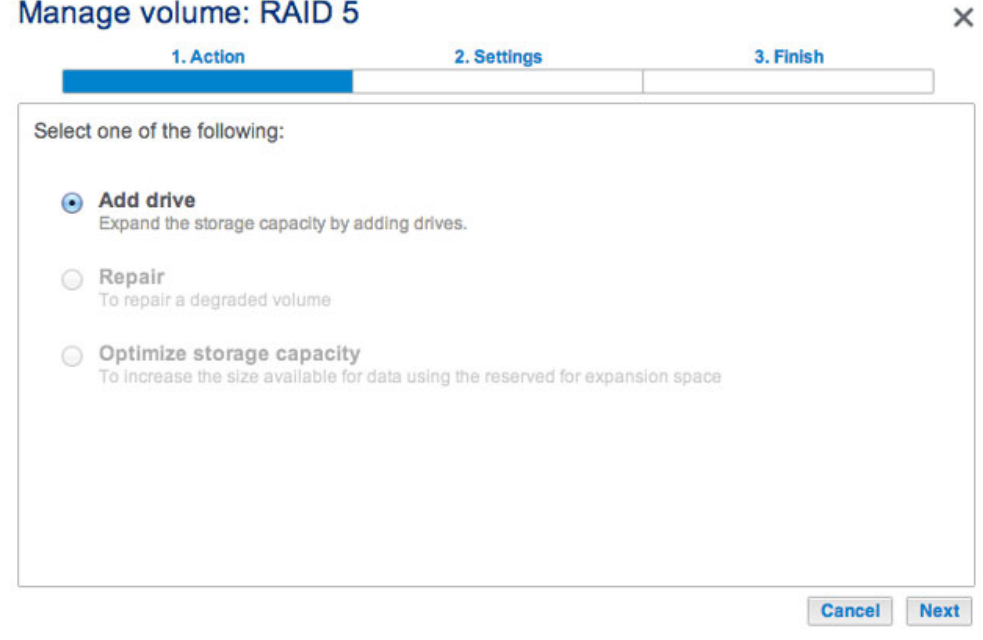

4. Cochez les cases du/des nouveau(x) disque(s) dur(s), puis choisissez **Suivant**.

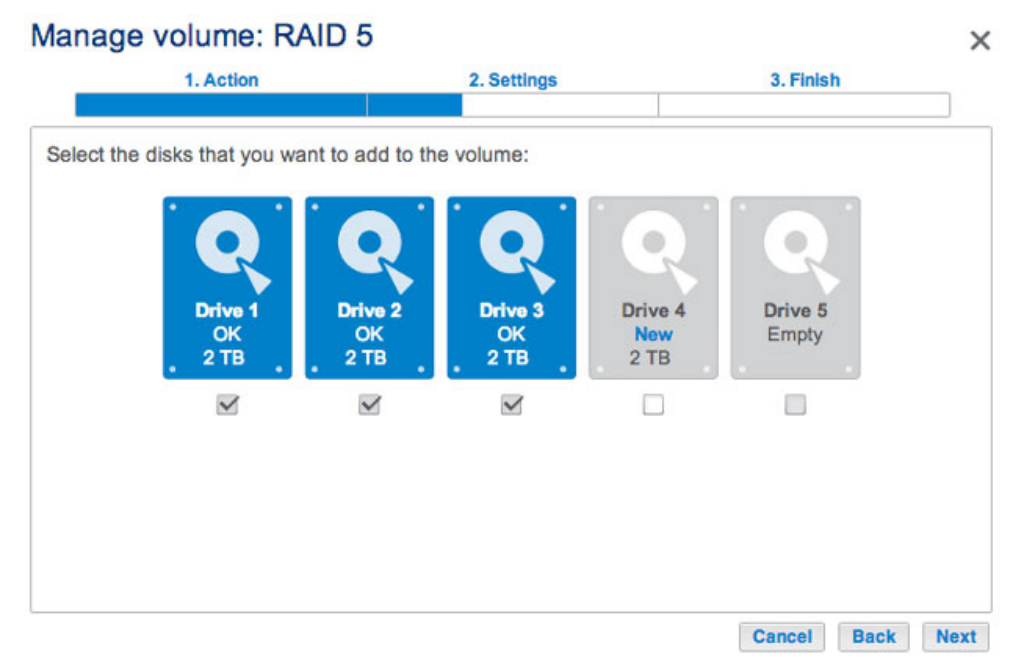

*Un disque venant d'être installé est grisé et mentionné comme Nouveau*

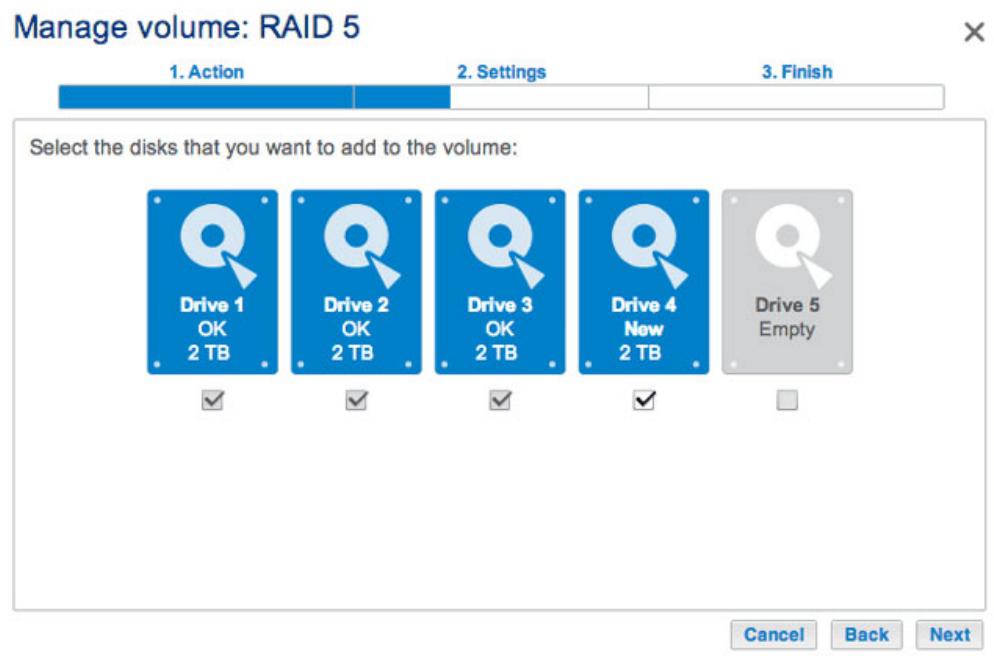

5. Pour ajouter le(s) nouveau(x) disque(s) dur(s) au RAID, choisissez **Augmenter la capacité de stockage**. **Important :** Assurez-vous de bien choisir **Augmenter la capacité de stockage**. La sélection de **Augmenter la sécurité** dans cette fenêtre entraînera la migration du RAID 5 vers le RAID 6, et la sélection de **Personnaliser** créera un nouveau volume RAID et effacera la totalité des données existantes.

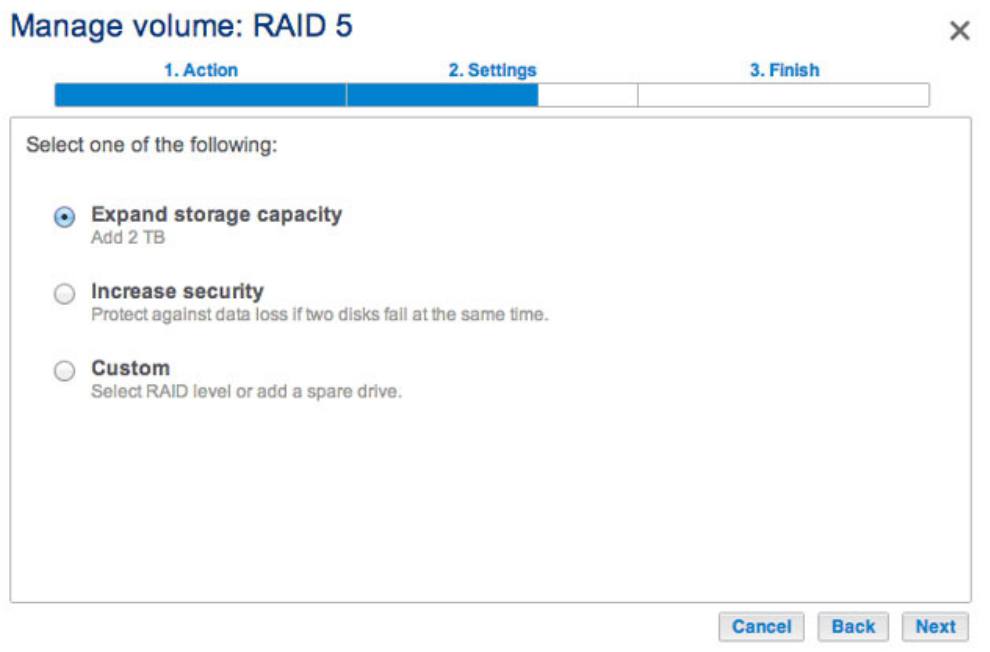

6. Lisez la page de synthèse pour vous assurer que vous ajoutez le disque dur à votre volume RAID existant. Choisissez l'info-bulle i pour vérifier la capacité actuelle. Pour confirmer, choisissez **Terminer**, puis cliquez sur **Oui** à l'invite.

#### Manage volume: RAID 5

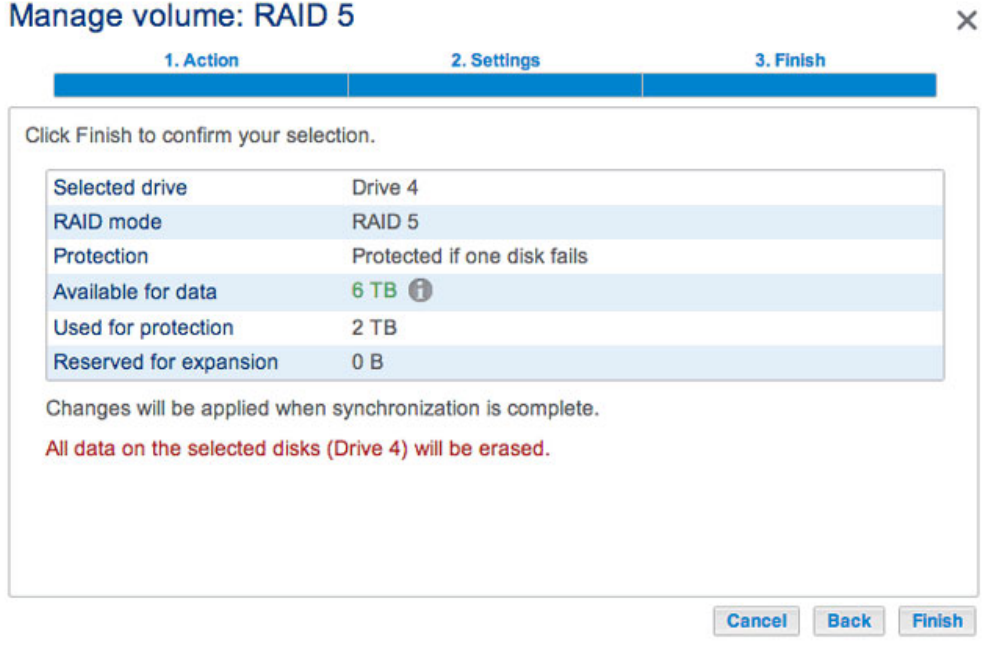

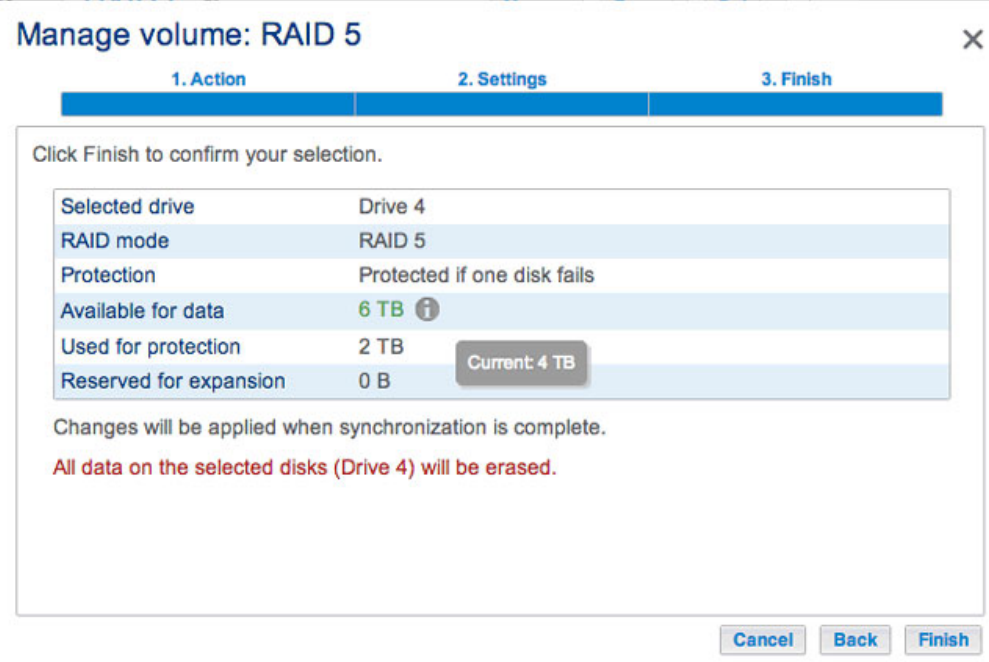

*Affichez votre capacité actuelle via l'info-bulle*

Vous pouvez accéder aux données lorsque le volume change de capacité de stockage. La capacité totale du volume sera disponible une fois la synchronisation terminée.

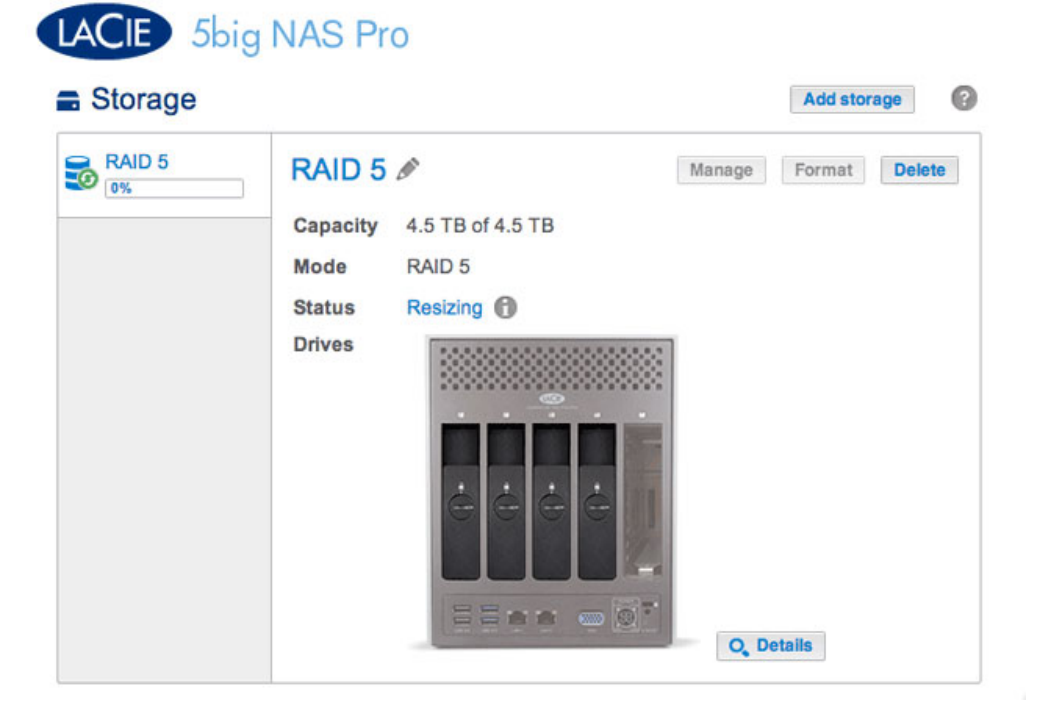

### Réparer un disque défaillant ou augmenter la capacité de stockage

Suivez les instructions suivantes pour :

- Remplacer un disque dur défaillant
- Augmenter la capacité de stockage totale du volume en supprimant un disque dur et en le remplaçant par un disque dur d'une plus grande capacité.

**Information importante :** il est impossible de remplacer les disques durs existants par des disques durs d'une capacité de stockage inférieure.

**Information importante :** toutes les données enregistrées sur le disque de remplacement seront supprimées.

### Permutation à chaud

Si le volume est protégé, vous pouvez retirer le disque dur du volume lorsque l'appareil est allumé, sans perdre les données. Ce processus est appelé « Permutation à chaud ». Il est vivement recommandé de procéder à la « Permutation à chaud » lors du remplacement ou de l'extension d'un disque dur faisant partie d'un volume protégé.

Lors du remplacement ou de l'extension de disques durs d'un volume RAID protégé :

- Réaliser l'opération lorsque le NAS LaCie est allumé (permutation à chaud).
- Utiliser des disques durs propres (sans donnée).

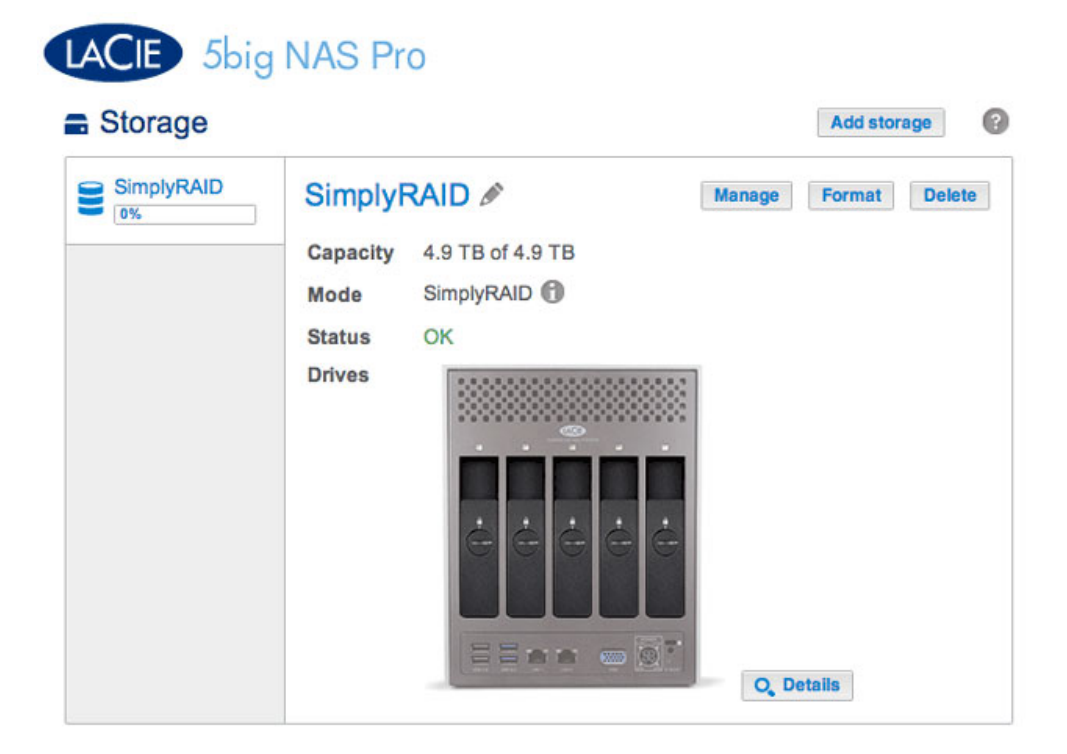

Le volume SimplyRAID de l'exemple ci-dessous compte cinq disque durs : quatre disques de 2 To et un disque de 1 To.

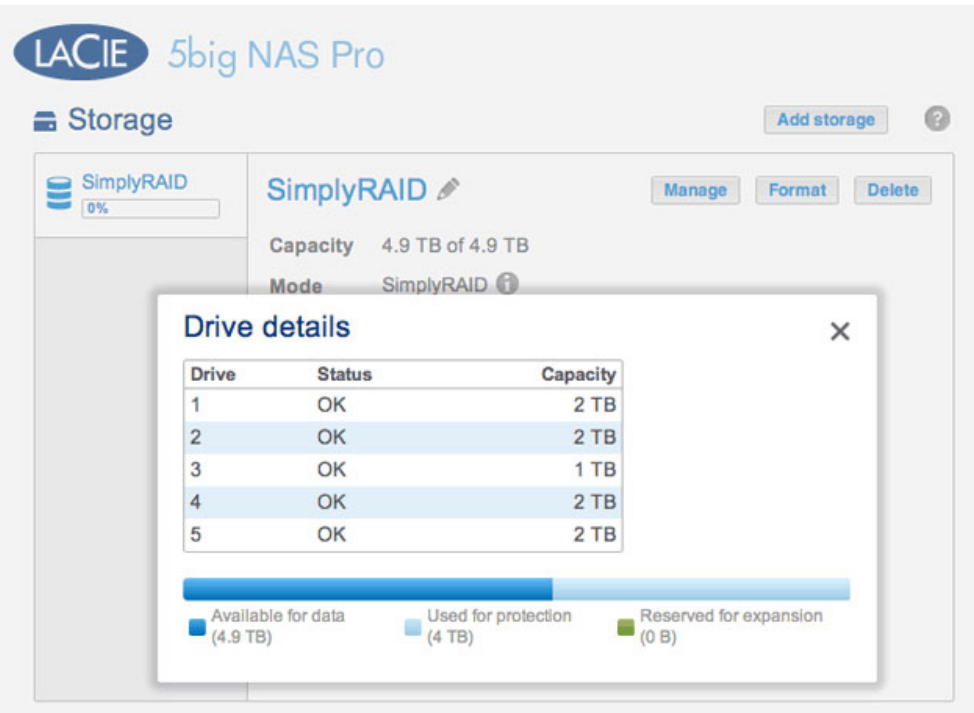

1. Retirez le disque que vous souhaitez remplacer. La page Stockage vous alertera que le volume n'est plus protégé.

### LACIE 5big NAS Pro **Storage** Add storage 0  $\bigcirc$  SimplyRAID SimplyRAID / Manage Format Delete Capacity 4.9 TB of 4.9 TB SimplyRAID Mode **Status** Protected if one disk fails **Drives Bas** 画 **O**, Details

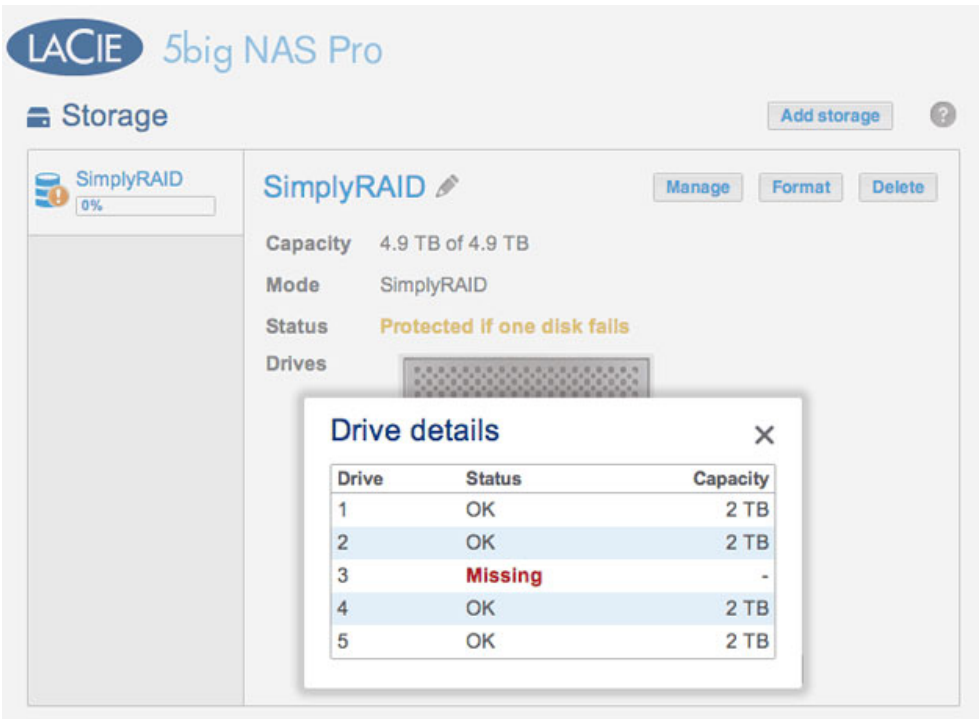

*Le bouton Détails confirme le disque manquant*

2. Insérez le disque de remplacement, tel qu'indiqué par les instructions données à la rubrique [Suppression/Insertion d'un disque dur](http://manuals.lacie.com/fr/manuals/2big-5big-nas/raid5big/5big04-diskinstall). Le nouveau disque apparaîtra dans la liste de la page Stockage.

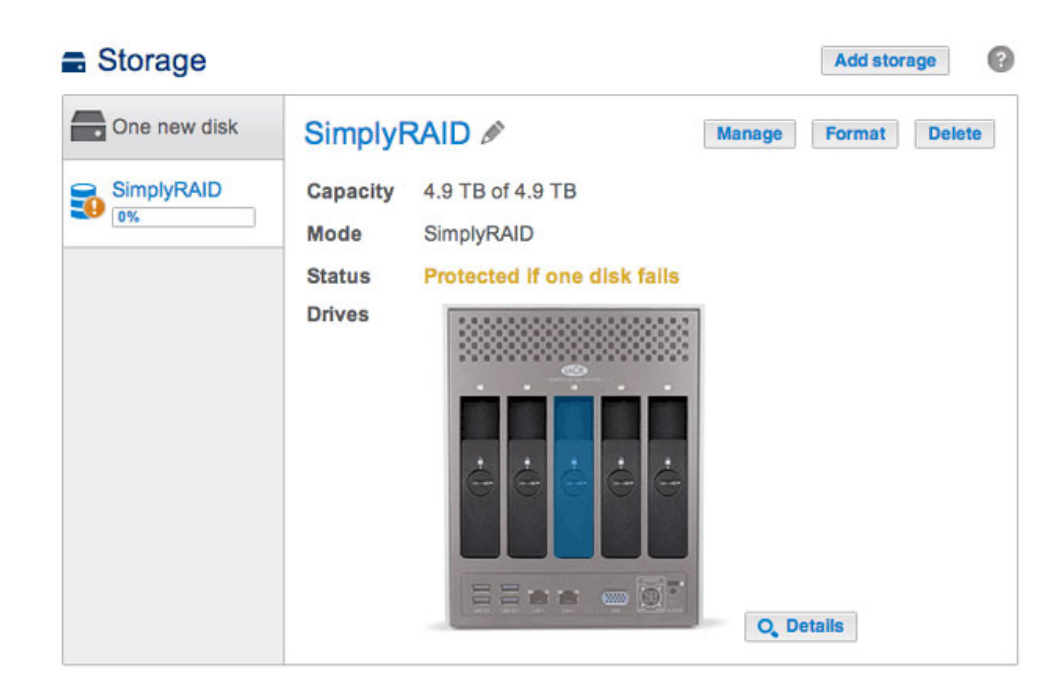

- 3. Choisissez **Gérer**.
- 4. Sélectionnez **Réparer** et choisissez **Suivant**.

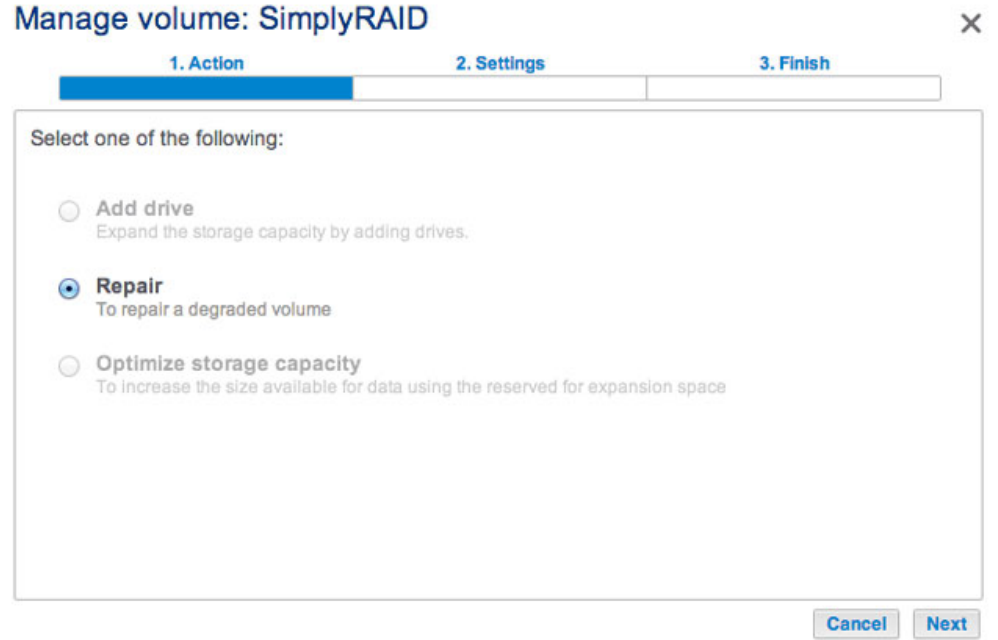

5. Sélectionnez le disque de remplacement, puis choisissez **Suivant**.

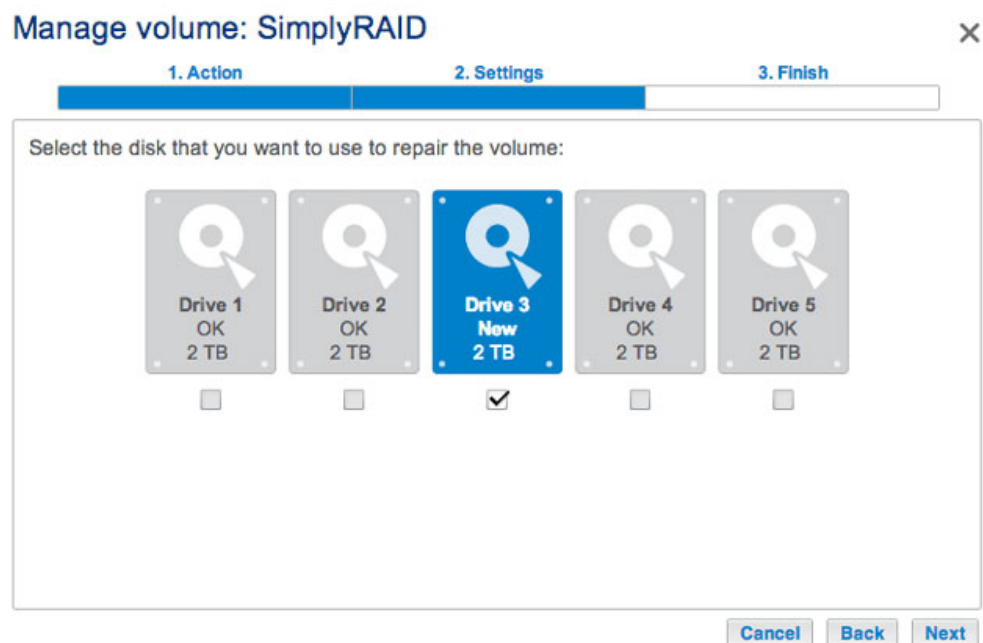

6. Choisissez **Terminer**, puis **Oui** à l'invite pour confirmer le disque de remplacement.

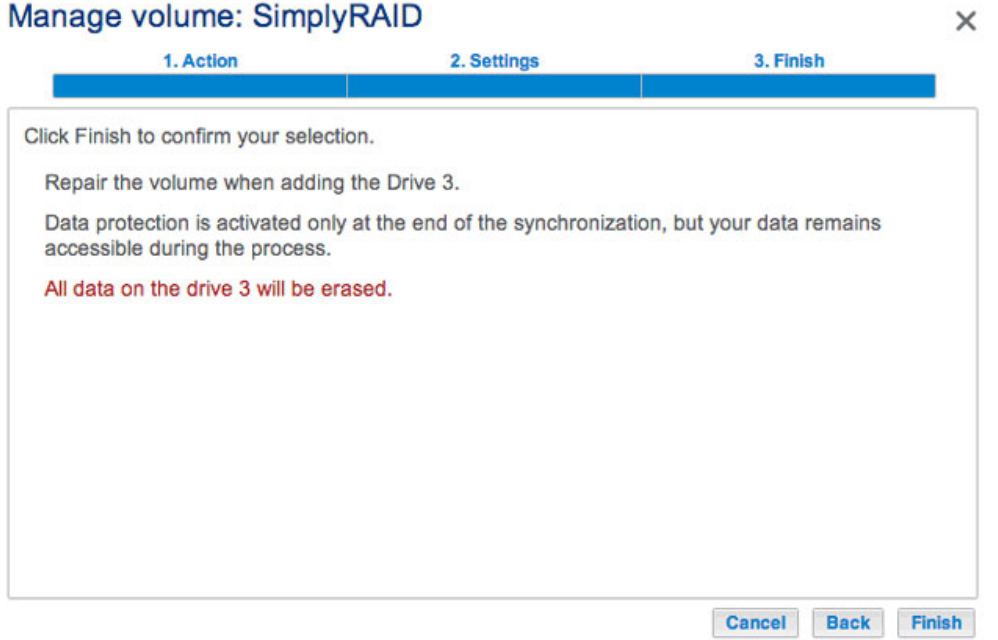

La durée de synchronisation du volume dépend du nombre de disques et de la capacité totale. La page Stockage actualisera la capacité de volume, à la fin de la synchronisation.

![](_page_15_Picture_16.jpeg)

![](_page_15_Picture_17.jpeg)

Vous pouvez toujours accéder aux fichiers stockés sur votre NAS LaCie lors de la synchronisation du RAID.

![](_page_16_Picture_1.jpeg)

![](_page_16_Picture_48.jpeg)

*Choisir Détails indique les disques du volume*

L'exemple ci-dessous montre deux volumes, RAID 5 (trois disques) et RAID 0 (deux disques). Le volume du RAID 5 comprend 2 disques durs 2 To et un disque dur 1 To. Les instructions ci-dessous démontre l'extension du disque dur 1 To vers un disque dur 2 To. Vous pouvez suivre ces mêmes instructions pour échanger un disque dur existant de votre Custom RAID par un disque dur défaillant ou d'une capacité supérieure.

**Remarque concernant l'extension et la synchronisation du RAID :** le volume doit se synchroniser deux fois lors d'une extension de capacité sur un volume Custom RAID.

1. Retirez le disque que vous souhaitez remplacer. La page Stockage vous alertera que le volume n'est plus protégé.

![](_page_17_Picture_45.jpeg)

2. Insérez le disque de remplacement, tel qu'indiqué par les instructions données à la rubrique [Suppression/Insertion d'un disque dur](http://manuals.lacie.com/fr/manuals/2big-5big-nas/raid5big/5big04-diskinstall). Le nouveau disque apparaîtra dans la liste de la page Stockage.

![](_page_17_Picture_46.jpeg)

3. Choisissez **Gérer**.

4. Sélectionnez **Réparer** et choisissez **Suivant**.

![](_page_18_Picture_1.jpeg)

5. Sélectionnez le disque de remplacement, puis choisissez **Suivant**.

![](_page_18_Figure_3.jpeg)

*Seul(s) le(s) nouveau(x) disque(s) peu(ven)t être sélectionné(s)*

![](_page_19_Figure_0.jpeg)

6. Choisissez **Terminer**, puis **Oui** à l'invite pour confirmer le disque de remplacement. La durée de synchronisation du volume dépend du nombre de disques et de la capacité totale.

![](_page_19_Picture_67.jpeg)

7. La synchronisation est terminée lorsque le Statut est **OK**. Cependant, le volume doit encore être optimisé pour la capacité additionnelle.

![](_page_20_Picture_65.jpeg)

![](_page_20_Figure_1.jpeg)

*Détails confirme le disque de remplacement, mais la capacité n'est pas optimisée.*

- 8. Choisissez **Gérer**.
- 9. Sélectionnez **Optimiser la capacité de stockage** et choisissez **Suivant**.

### Manage volume: RAID 5  $\times$ 1. Action 2. Settings 3. Finish Select one of the following: Add drive Expand the storage capacity by adding drives. ○ Repair To repair a degraded volume • Optimize storage capacity To increase the size available for data using the reserved for expansion space Cancel Next

#### Cliquez sur **Terminer**.

![](_page_21_Picture_51.jpeg)

1. Le volume se synchronisera encore une fois pour actualiser la capacité de stockage.

Vous pouvez accéder aux fichiers stockés sur votre NAS LaCie lors de la synchronisation du RAID.

### Aucun disque de remplacement - Réinitialisez le RAID du volume

Si un disque dur dans un volume protégé est défaillant et si vous n'avez pas de disque de remplacement, vous pouvez réinitialiser le RAID à l'aide de l'Assistant du nouveau volume de stockage. Avant de réinitialliser le RAID, LaCie vous recommande de sauvegarder vos fichiers, car toutes les données seront effacées. Reportez-vous à [Tâches de sauvegarde](http://manuals.lacie.com/fr/manuals/2big-5big-nas/backup/start) pour les instructions sur la sauvegarde de votre NAS.

Pour réinitialiser le RAID :

- 1. Allez dans **Tableau de bord > Stockage**.
- 2. Sélectionnez le volume, puis choisissez **Supprimer**.
- 3. Confirmez dans la fenêtre contextuelle.
- 4. Allez dans [Assistant du nouveau volume de stockage](http://manuals.lacie.com/fr/manuals/2big-5big-nas/raid5big/5big01-newvol) pour obtenir des instructions sur la manière de créer un nouveau volume RAID.